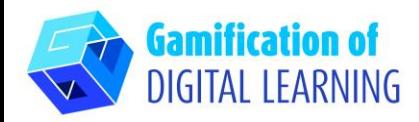

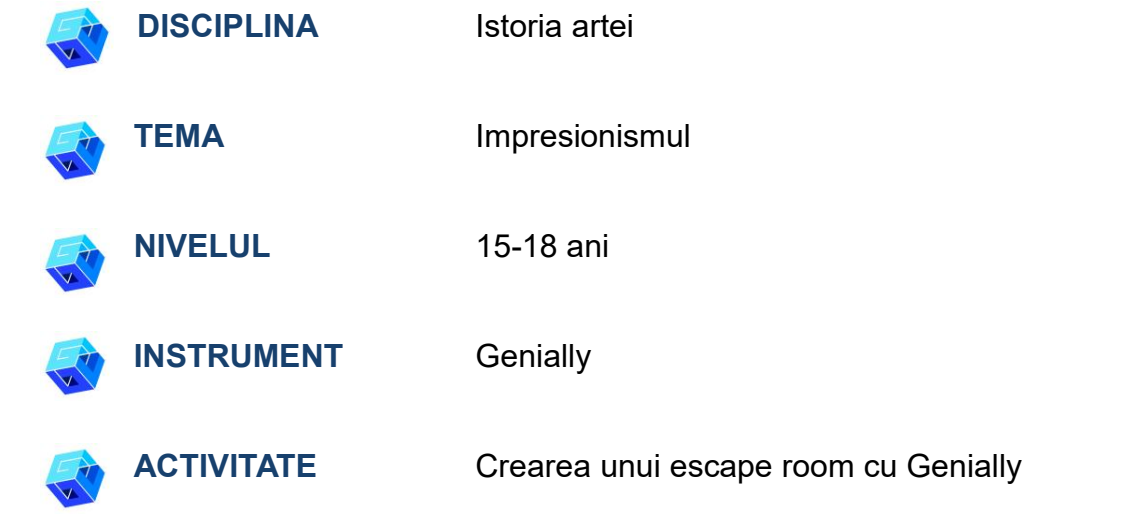

**RESURSE:** Link-uri utile sunt incluse în secțiunea "Resurse" din secvența pedagogică nr. 8.

**N.B.:** Escape Room va fi folosit pentru a testa cunoștințele învățate în prima parte a lecției: întrebările se bazează pe articolele și videoclipurile prezentate pentru a explica tema lecției.

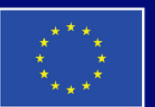

**Cofinanțat de** Uniunea Europeană

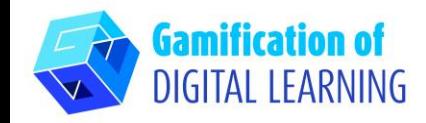

**PAȘII – SĂ ÎNCEPEM**

- 1. Accesați site-ul: [genial.ly.com](https://genial.ly/)
- 2. Conectați-vă sau înregistrați-vă: În dreapta sus, dați clic pe "Login" sau "Sign Up" pentru a vă crea un cont. Vă puteți înregistra cu Google, cu e-mailul dvs. sau cu alte platforme (de exemplu, Facebook).
- 3. Start: Odată logat, veți intra pe pagina de start Genially. Faceți clic pe "Create Genially" pentru a începe să vă creați proiectul.

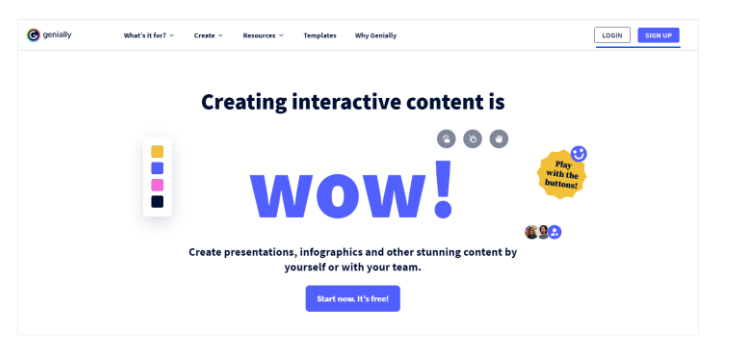

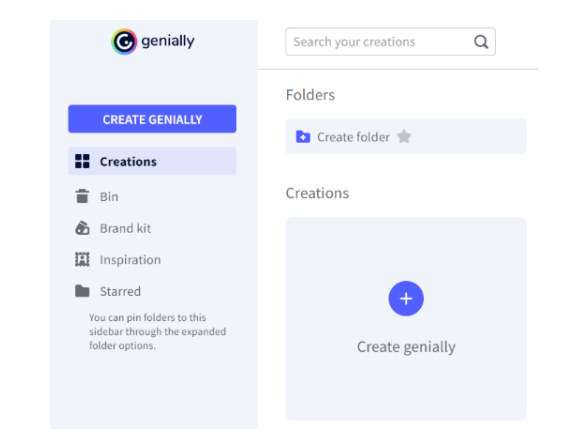

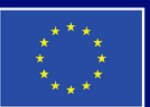

**Cofinanțat de Uniunea Europeană** 

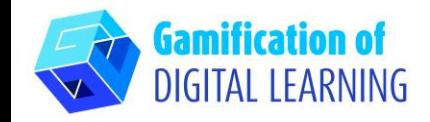

# **PREGĂTIȚI ACTIVITATEA**

1. Selectați tipul de conținut pe care doriți să îl creați: pentru a crea o cameră de evadare, faceți clic pe "Gamificare".

2. Apoi, în stânga, dați click pe "Jocuri de evadare" și alegeți din diversele șabloane pe cel pe care îl preferați: noi am ales "Museum Escape Room".

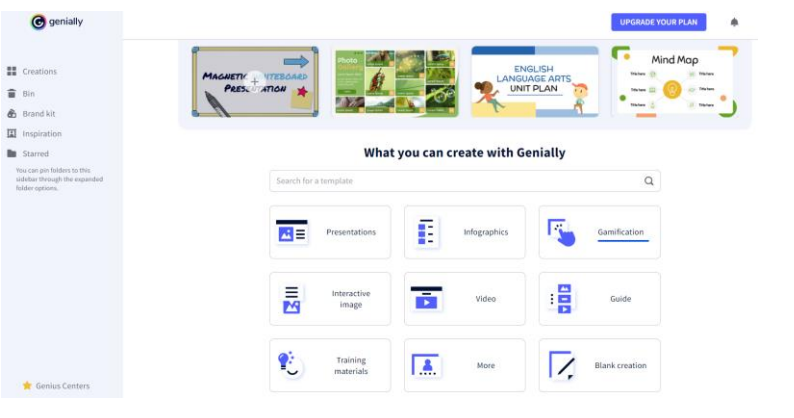

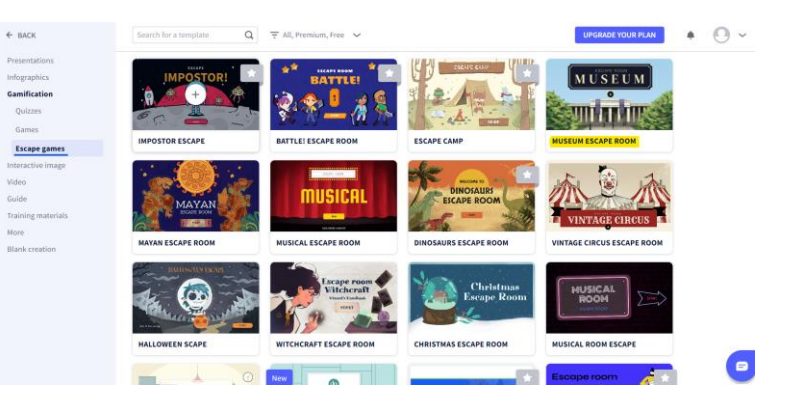

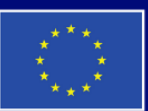

**Cofinanțat de Uniunea Europeană** 

Finanțat de Uniunea Europeană. Punctele de vedere și opiniile exprimate aparțin, însă, exclusiv autorului (autorilor) și nu reflectă neapărat punctele de vedere și opiniile Uniunii Europene sau ale Agenției Executive Europene pentru Educație și Cultură (EACEA). Nici Uniunea Europeană și nici EACEA nu pot fi considerate răspunzătoare pentru acestea.

- 4. Puteți începe să vă editați proiectul: puteți șterge elementele de care nu aveți nevoie, puteți edita textul, puteți schimba culorile, fontul, dimensiunea, puteți înlocui imaginile etc., folosind meniul din stânga.
- 

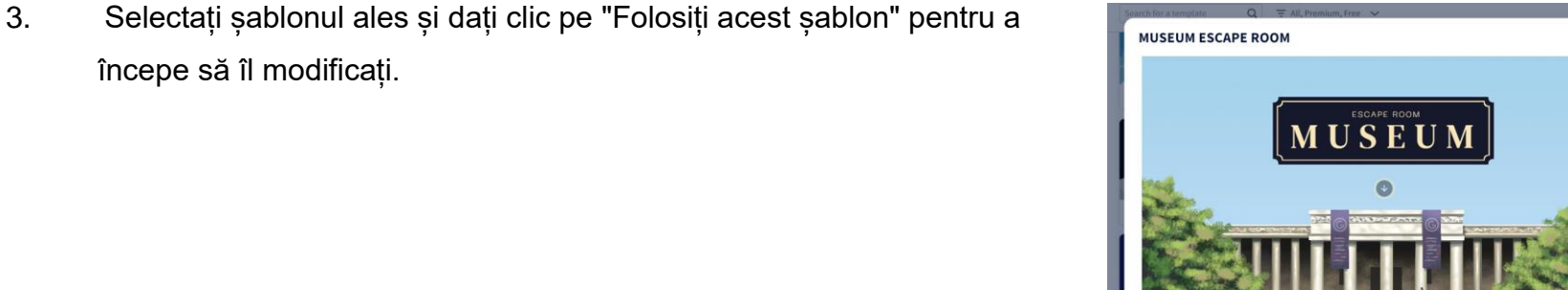

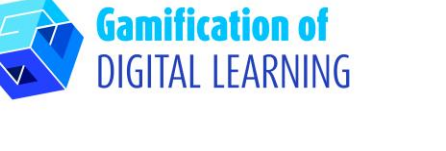

începe să îl modificați.

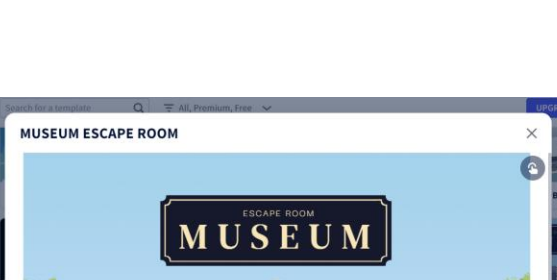

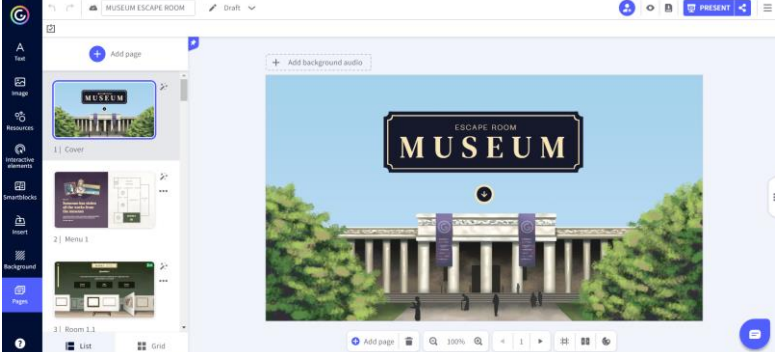

#### **FIȘA EXPLICATIVĂ NR 11**

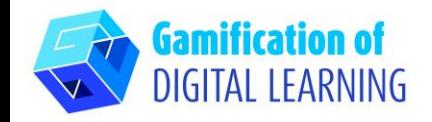

5. Toate elementele pot fi editate dând clic pe ele direct pe pagină. Puteți adăuga întrebări și răspunsuri bazate pe articolele și videoclipurile studiate în prima parte a lecției, când au fost explicate subiectele lecției.

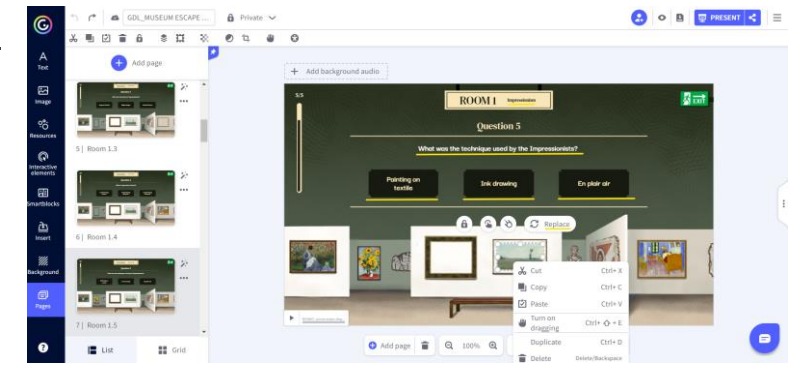

6. Puteți adapta toate elementele escape room la obiectivele de învățare și puteți adăuga câte întrebări sunt necesare pentru a testa cunoștințele dobândite de elevii dvs.

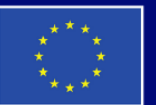

**Cofinanțat de** Uniunea Europeană

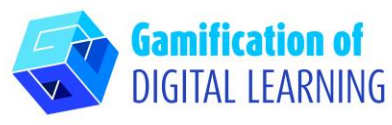

7. În partea de sus, făcând clic pe pictograma "eye", puteți previzualiza proiectul dvs. și puteți testa toate elementele pentru a vedea dacă escape room-ul dvs. funcționează (răspunsuri corecte/greșite, sunete, tranziții, interactivitate etc.).

#### **FIȘA EXPLICATIVĂ NR 11**

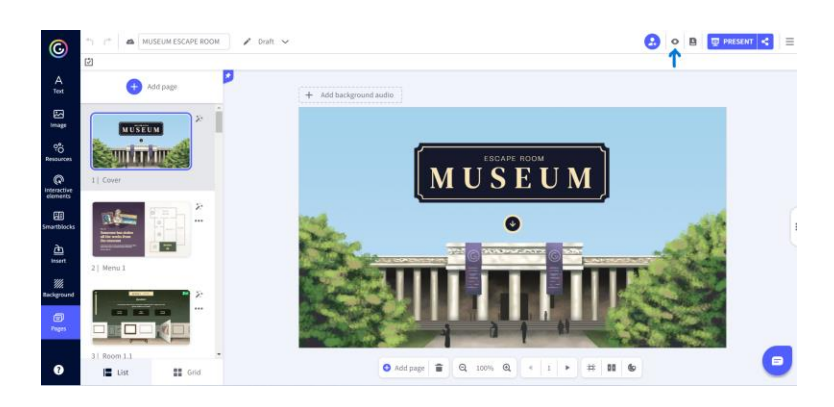

#### **SALVAȚI ȘI PUBLICAȚI**

1. Toate modificările și progresele sunt salvate automat. În stânga sus, puteți modifica titlul proiectului dvs..

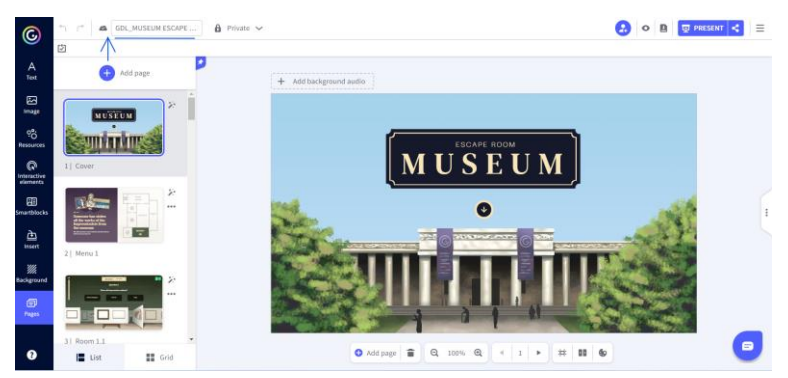

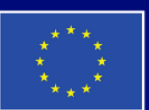

**Cofinanțat de** Uniunea Europeană

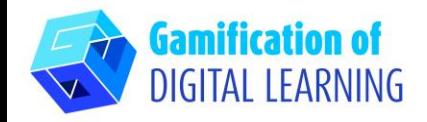

2. În partea dreaptă sus, dând clic pe pictograma "Share" (Partajează), vă puteți publica proiectul: puteți decide să îl faceți reutilizabil pentru alți utilizatori, să îi modificați titlul și să adăugați o scurtă descriere. Apoi, dați clic pe "All set" (Totul este pregătit)".

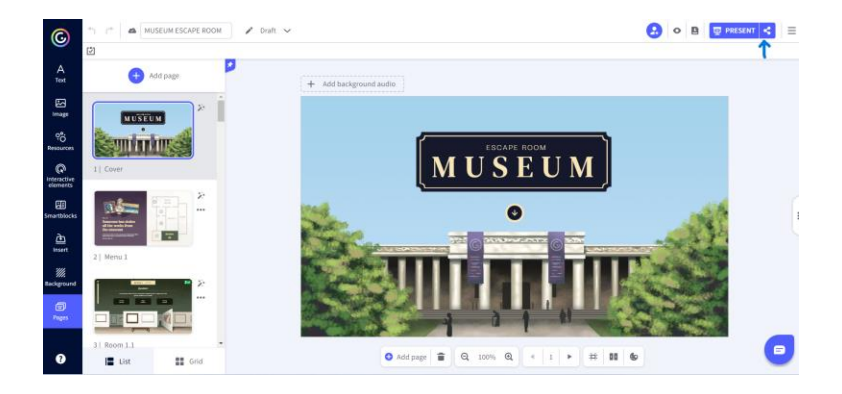

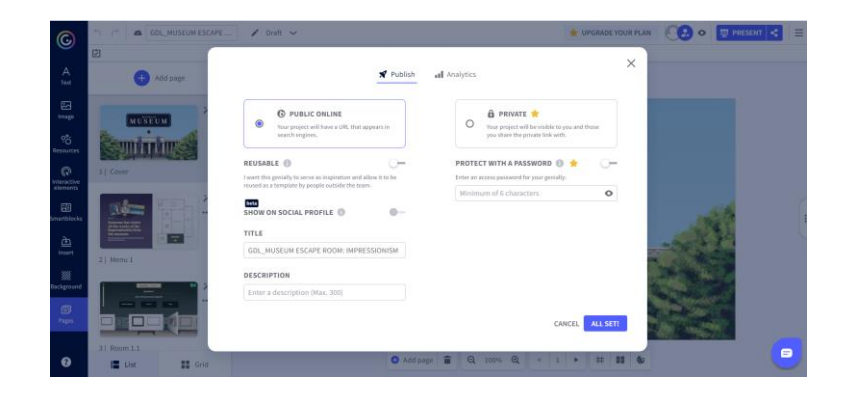

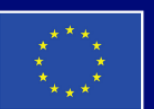

**Cofinanțat de** Uniunea Europeană

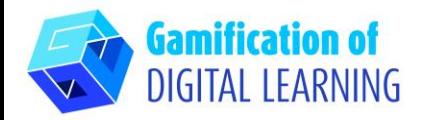

3. Împărtășiți camera de evadare prin link, e-mail, rețele sociale

sau în Google Classroom sau Microsoft Teams.

# **QonE**

**FIȘA EXPLICATIVĂ NR 11**

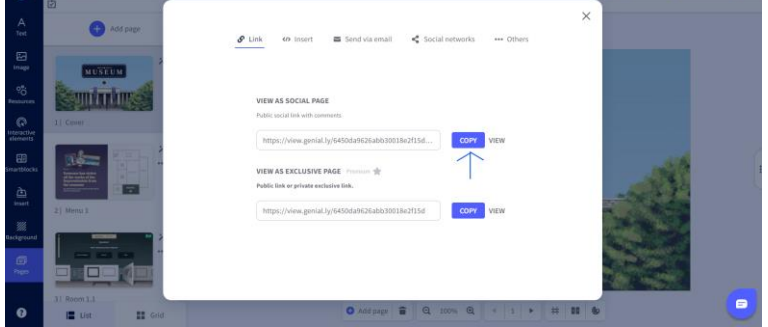

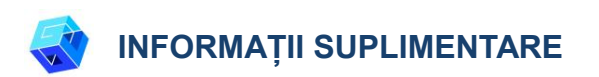

Puteți vizualiza camera de evadare [aici.](https://view.genial.ly/6450da9626abb30018e2f15d/interactive-content-gdlmuseum-escape-room-impressionism)

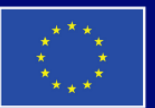

**Cofinanțat de** Uniunea Europeană